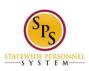

Site

Functional Area: Self Service

### Manage External Job History on the Workday HTML Site

### Access the Professional Profile for Worker - Profile View Page

On the Home page select the link **Jane S. Smith (W2005499)[C]** (replace our example user with your user name)

This is method to View Worker Profile and contains the Job category. This View Worker page will display:

View Worker: link Jane S. Smith (W2005499)[C] link Related Actions for Jane S. Smith link Preview for Jane S. Smith (W2005499)[C]

219917 Contingent Worker

Mail link jane.s.smith@maryland.gov link Related Actions for jane.s.smith@maryland.gov Button My Team

Link View Team

Link Baltimore - 301 W. Preston St link Related Actions for Baltimore - 301 W. Preston St link Preview for Baltimore - 301 W. Preston St

Item 1

Managers

icon-multiple-managers link Related Actions for icon-multiple-managers

Item 1

Manager Title Text: Manager

Link Vest M. Brown (W0999900)[C] link Related Actions for Vest M. Brown (W0999900)[C] link Preview for Vest M. Brown (W0999900)[C]

Job

Link Professional Profile

Link Job Details

Link All Jobs

Link Job History

Link Manager History

Link Management Chain

Link **Organizations** 

Link Worker History

#### Contact

Link Contact

Link **Emergency Contacts** 

Link Support Roles

### Personal

Link Personal Information

Link **IDs** 

Link Names

#### Performance

Link Languages

Link **Education** 

## Career

Link Work Experience

Link Certifications

Last Updated: 9/17/2015 Page 1 of 5

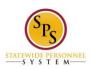

Site

Functional Area: Self Service

### Link **Training**

Select link **Professional Profile** under the heading Job, this will display:

Professional Profile for Worker - Profile View

Item 1

Link + Add

Item 1

Link + Add

Complete your profile in minutes. Button **Import from Linkedin** 

# **Add Your External Job History**

Select the first link Item 1 **Add**, this will display:

Add External Job History: Jane S. Smith (W2005499)[C] link Preview for Jane S. Smith

(W2005499)[C] Button Add Item

Item 1 link Remove Item 1

Text input Job Title (required):

Button Company (required): Select Company

Checkbox Create New: button Validate

Start Date (required): Text inputs Year: Month: Day: button Validate

End Date: Text inputs Year: Month: Day: button Validate

Textbox input Responsibilities and Achievements:

Text input **Location**: Text input **Reference**:

Text input Contact Information:

For this example we will enter a job item for a Business Analyst.

Select Text input Job Title (required): enter the text "Business Analyst"

Select button **Company (required):** this will display:

Select Value for Company

Text input Search button Search

ΑII

Radio buttons

(List of 920 Companies)

Buttons Add (grayed out) Cancel

If you company is not on the list then do this next step:

Return to the Professional Profile page by selecting the button **Cancel**.

Select checkbox Create New, select button Validate.

A new field will display on the screen directly following the checkbox Create New, this new field is:

Text input Company Name (required) button Validate.

Enter "Verizon" into text Input Company Name (required), select button Validate.

Last Updated: 9/17/2015 Page 2 of 5

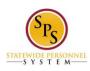

Site

Functional Area: Self Service

Enter "1984" for text Input **Start Date (required): Year:** Enter "08" for text Input **Month:**, Enter "12" for text Input **Day:**, select the button **Validate.** 

Enter "1988" for text Input **End Date: Year:** Enter "04" for text Input **Month:**, Enter "06" for text Input **Day:**, select the button **Validate.** 

Enter "Compile test reports and documentation." for textbox input **Responsibilities and Achievements:** 

Enter "333 West Preston Street, Baltimore, MD 21201" for text input **Location**:

Enter "John Z. Smith" for text input **Reference**:

Enter "555-323-5798, john.z.smith@email.com" for text input Contact Information:

Review this Task

Textbox input Comment: button Validate

Buttons Submit, Save for Later, Cancel

If you select button **Save for Later**, a status page will display and a new task will be created in your Inbox to complete the process.

#### **Submit Your Added External Work Experience**

Select button **Submit** the screen will display:

You have submitted: link Manage External Job History: Jane S. Smith (W2005499)[C] link Related Actions for Manage External Job History: Jane S. Smith (W2005499)[C] link Preview for Manage External Job History: Jane S. Smith (W2005499)[C] Page was saved successfully

**Next Steps** 

Event: Approval by HR Coordinator link **Related Actions for Approval by HR Coordinator** 

Security Group: HR Coordinator link Related Actions for HR Coordinator

Due Date: 08/14/2015

**Details and Process** 

For: link Jane S. Smith (W2005499)[C] link Related Actions for Jane S. Smith link Preview for Jane S. Smith (W2005499)[C]

Overall Process: link Manage External Job History: Jane S. Smith (W2005499)[C] link Related Actions for Manage External Job History: Jane S. Smith (W2005499)[C] link Preview for Manage External Job History: Jane S. Smith (W2005499)[C]

Overall Status: In Progress Due Date: 08/14/2015

Details Item 1

Add / Edit External Job

Job Title (required): Business Analyst

Company (required): Verizon link Related Actions for Verizon

Start Date (required): 08/12/1984

End Date: 04/06/1988

Responsibilities and Achievements: Compile test reports and documentation

Location: 333 West Preston Street, Baltimore, MD 21201

Reference: John Z. Smith

Last Updated: 9/17/2015 Page 3 of 5

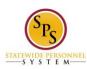

Site

Functional Area: Self Service

Contact Information: 555-323-5798, john.z.smith@email.com

**Process** 

Button Sort button Export 'Process History' items to Excel

Process History (table) - 2 items

(Row 1)

Process: link Manage External Job History link Related Actions for Manage External Job History

link Preview for Manage External Job History

Step: Manage External Job History link Related Actions for Manage Education

Status: Step Completed

Completed On: 08/12/2015 08:21:34 AM

Due Date: 08/14/2015

Person: link Jane S. Smith (W2005499)[C] link Related Actions for Jane S. Smith link Preview for

Jane S. Smith (W2005499)[C]

(Row 2)

Process: link Manage External Job History link Related Actions for Manage External Job History

link Preview for Manage External Job History

Step: Approval by HR Coordinator link Related Actions for Approval by HR Coordinator

Status: Awaiting Action Completed On: (blank) Due Date: 08/14/2015

Person: link Suit Z. Mang (W1051740) (HR Coordinator) link Related Actions for Suit Z. Mang (W1051740) (HR Coordinator) link Preview for Suit Z. Mang (W1051740) (HR Coordinator), link Demal Zapbbrigg (W9999741) (HR Coordinator) link Related Actions for Demal Zapbbrigg (W9999741) (HR Coordinator) link Preview for Demal Zapbbrigg (W9999741) (HR Coordinator)

Select the button **Done**, the will return you to the Professional Profile for Worker - Profile View page. The external Job History will not be displayed until it is approved.

### **Using the LinkedIn Option**

If you wish to use information from Linkedin, Select the button **Import from Linkedin**, this will display:

Please Wait . . . Connecting to Application

Page was saved successfully

We are connecting to Linkedln. Your browser will be redirected in a moment.

Please wait until page is loaded.

Button **Done** 

When the page is loaded it will display:

Your Workday Profile would like to access some of your LinkedIn info: YOUR FULL PROFILE?

Full profile including experience, education, skills, and recommendations

Sign in to LinkedIn and allow access:

Text input **Email** 

Link Join Linkedin

Text input Password

Link Forgot your password?

Buttons Allow Access, Cancel

Login into your Linkedin account, if you wish to transfer your Job History information from Linkedin.

Return to the Inbox to see the status of your changes and any actions that may be required.

Last Updated: 9/17/2015 Page 4 of 5

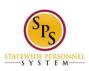

Self Service Functional Area:

Last Updated 9/17/2015

**Last Updated:** 9/17/2015 **Page** 5 **of** 5